# **YCRE** 准考证打印步骤

## 第一步:打开官网 **https://www.nycre.cn/**

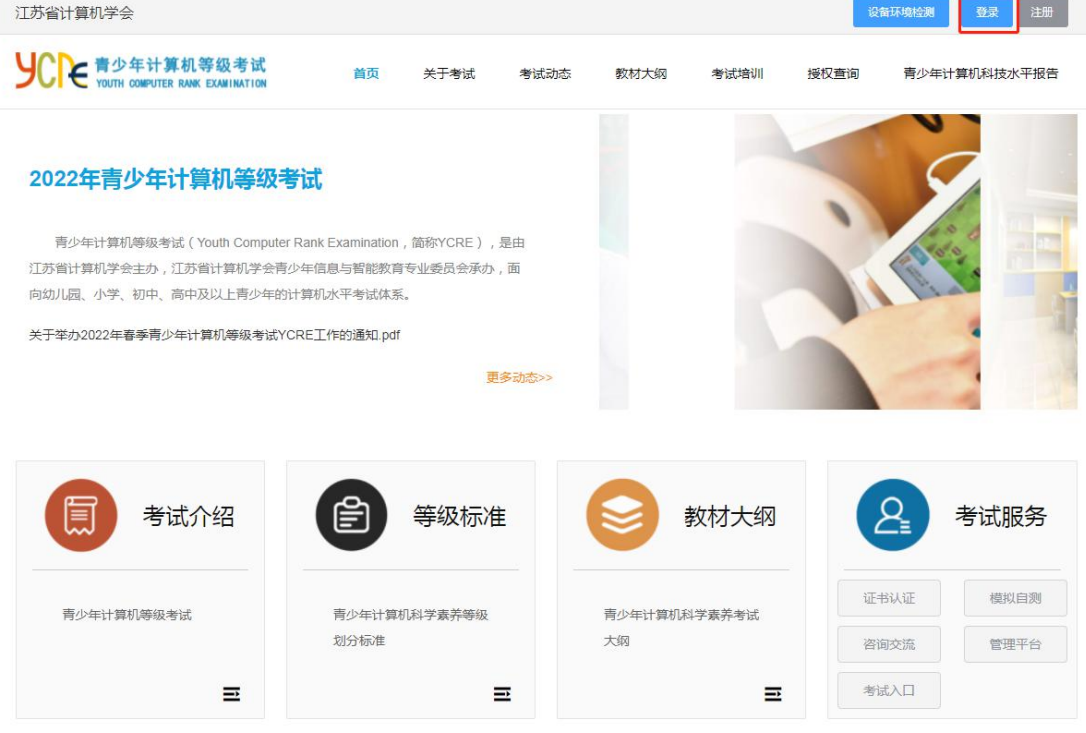

### 第二步:登录

账号:身份证件号码,密码:身份证件号码后六位 如是个人自行报名,请输入自己设定密码。

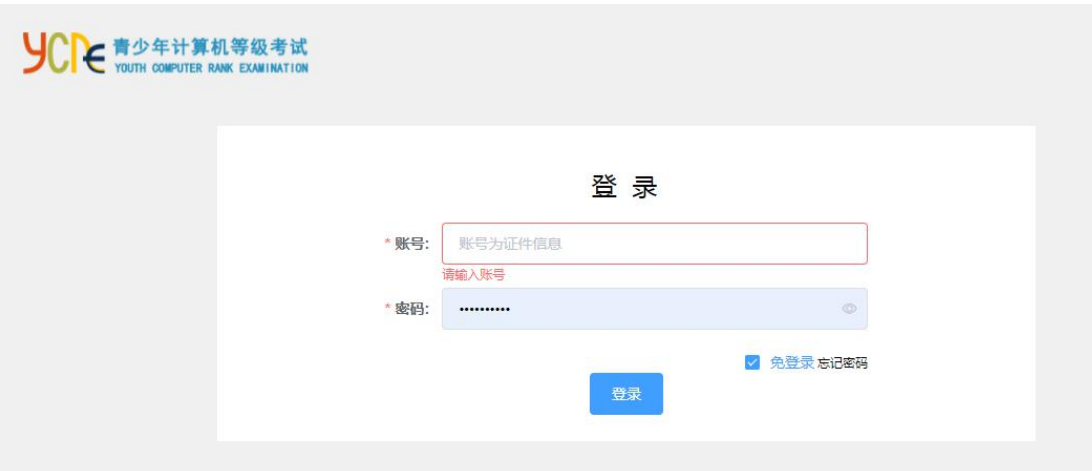

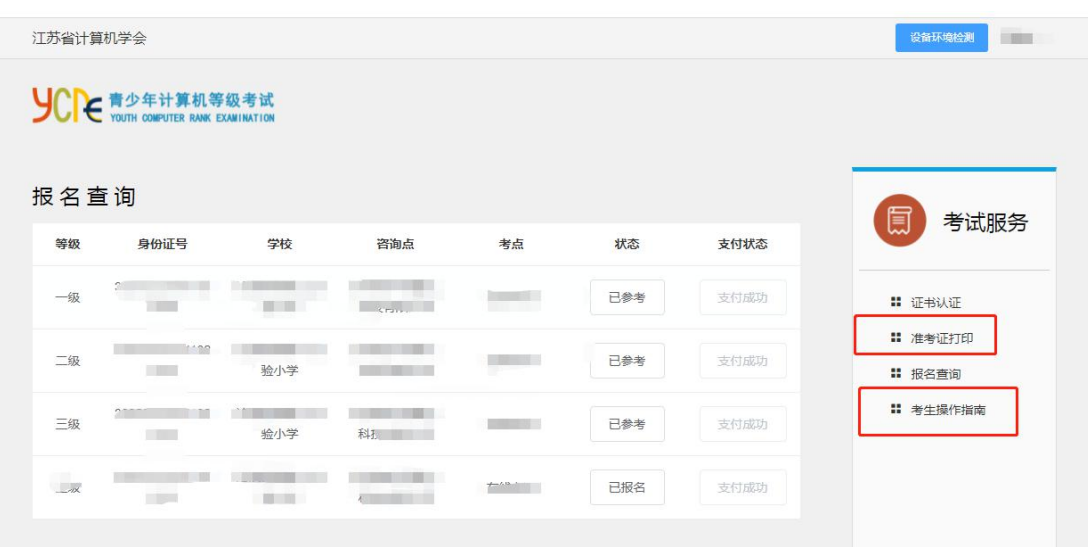

第三步: 进入管理中心, 找到准考证打印选项

# 第四步:打开准考证——核对相关信息,下载打印

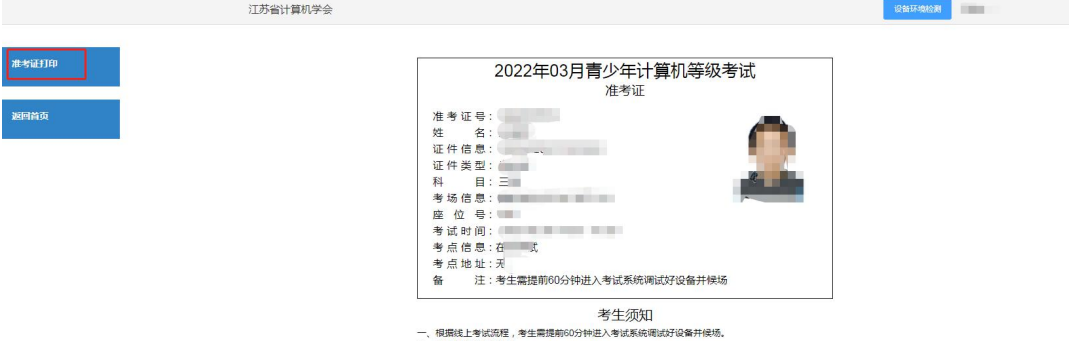

#### **请考生务必仔细阅读考生操作指南。**

#### **考生操作指南和视频讲解可以在官网上查看。**

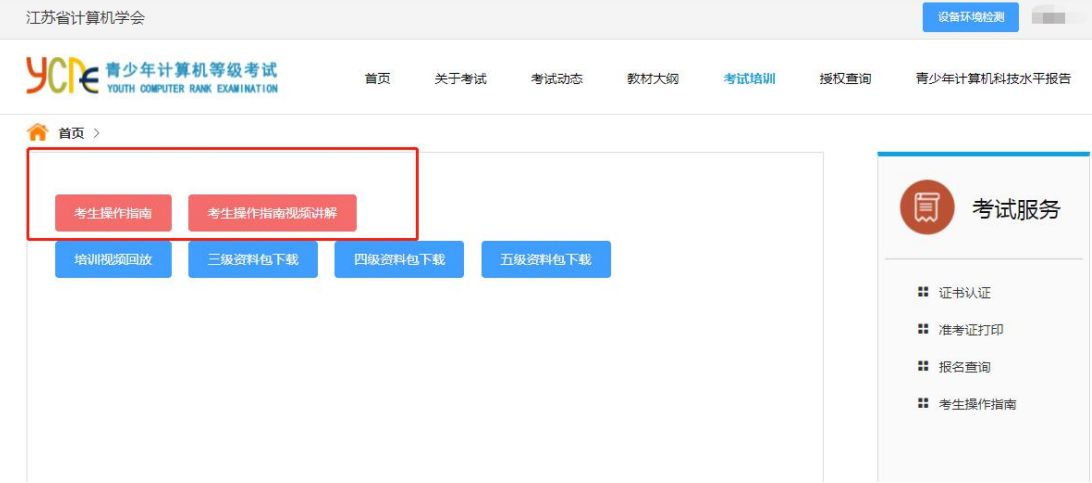